## Activation Online Programming on Euro Tab II

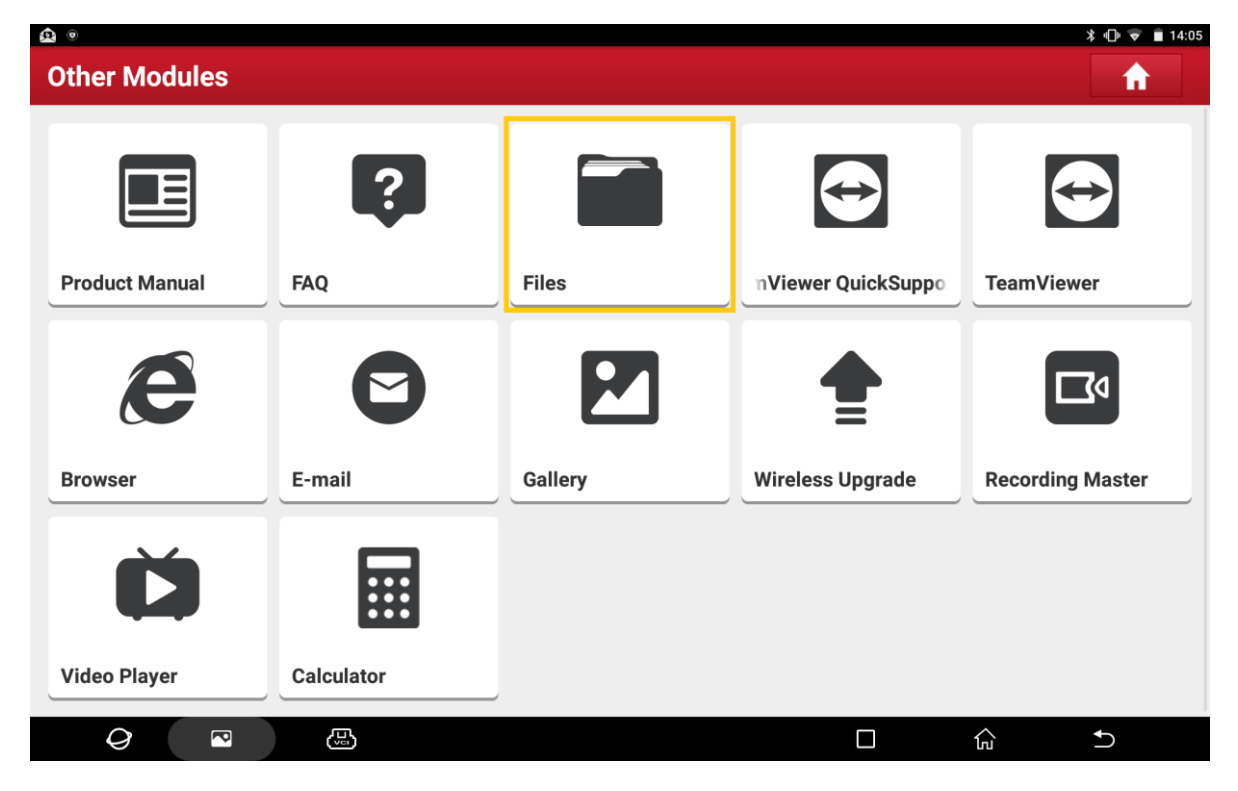

#### 1. Use "Files" to find the "cnlaunch" folder.

#### Path: Device> sdcard> cnlaunch

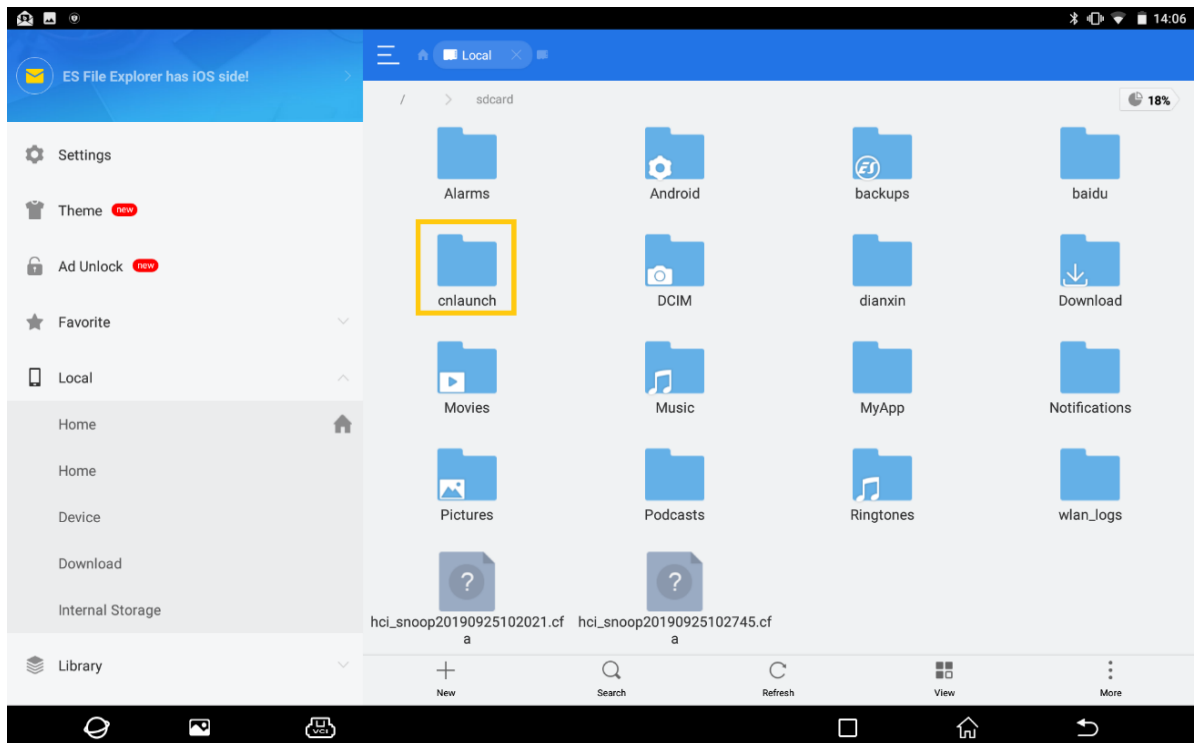

### 2. Find the StdCfg.ini

### Path: cnlaunch> X431EUROTABII> assets> StdCfg.ini

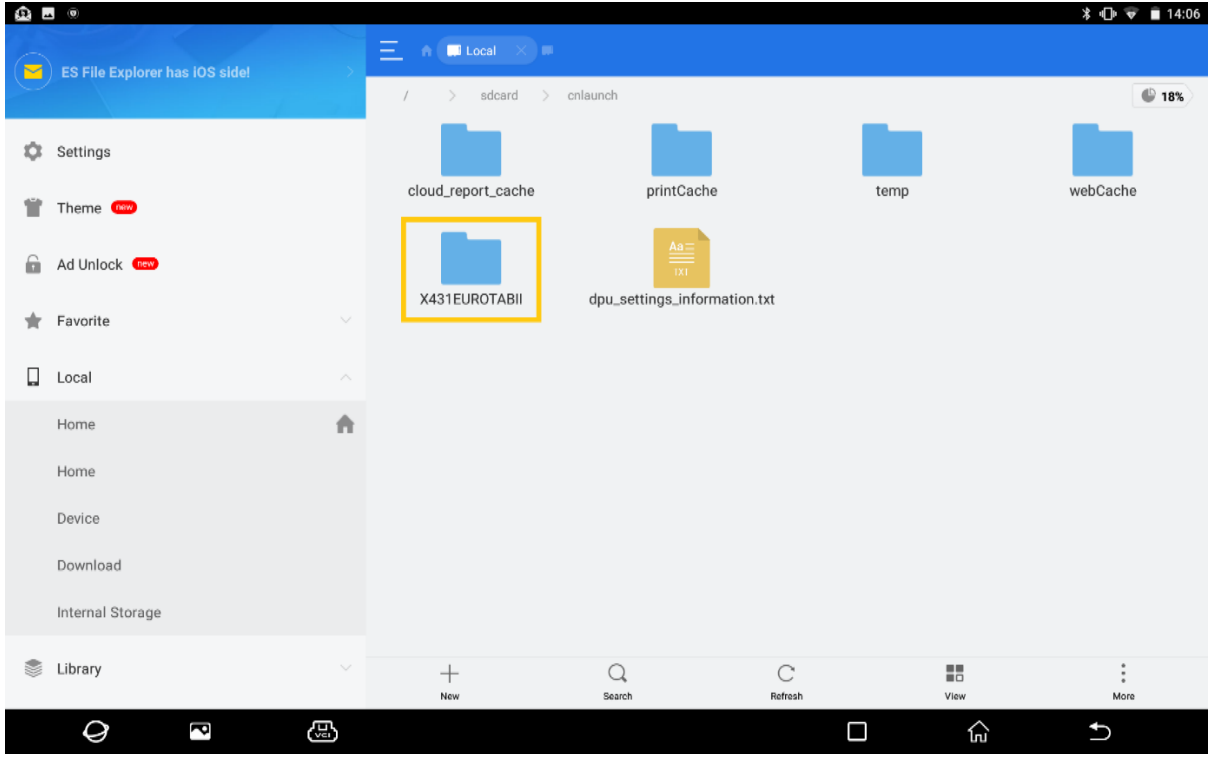

![](_page_1_Figure_3.jpeg)

![](_page_2_Picture_0.jpeg)

3. Click on "Edit" to change the parameters:

# *OnlineFlash=1;*

## *Flash=1;*

![](_page_2_Picture_73.jpeg)

4. After changed, click on "Save".

![](_page_3_Figure_1.jpeg)

5. Now the online programming function will be showed in vehicle software of Euro Tab II.